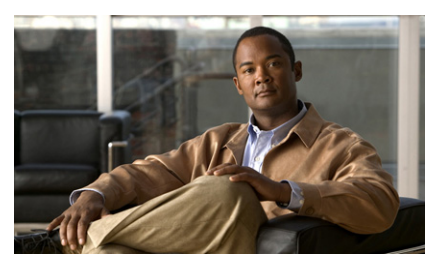

#### **Cisco Video Surveillance Operations Manager 6.3: Forensic Search Quick Reference**

Use the Forensic Search feature to create thumbnail images from a video archive. Use the thumbnails to locate specific scenes or events in the archive, then play the video in the Operator window or save it to a drive.

## **Requirements**

- **•** The Forensic Search feature works with any archive except BWX secure video clips and BWM archive clips
- **•** The Forensic Search feature can be used only when the Operator page is open

## **Performing a Forensic Search**

- **1.** Open the Forensic Search window by clicking the Forensic Search button Forensic Search <sub>[d]</sub> on the Operator page.
- **2.** Display a thumbnail summary for a video archive by double-clicking the archive name from in the Video Archives list or by dragging the archive name to the thumbnail window pane.

## **Refining a Forensic Search**

You can take any of these actions from the Forensic Search window to refine a search:

**•** Choose the start date and time for the first thumbnail in the display and click **Set Start**  $\sqrt{04,05/2010}$   $\sqrt{3}$  17:01:24  $\sim$  Set Start to display the selected start thumbnail in

the top left corner.

- **•** Choose the time span for the thumbnail display from the Duration drop-down list  $_{\text{Duration}}$  1 Hour  $\rightarrow$  For example, choose 1 Hour to display thumbnails for a time span of 1 hour.
- Click the Skip Back **W** or Skip Forward **buttons to skip forward or backward** in the thumbnail display by the time that is defined in the Duration drop-down list.
- **•** Drag the Start Time slider **to set a new start** time.

### **Using the Thumbnail Size Menu**

Use the Thumbnail Size menu in the Forensic Search window to enlarge or reduce the size of each thumbnail. Larger sizes display fewer thumbnails, each representing a greater time span.

## **Using the Actions Menu**

The Actions menu Forensic Search window includes these options:

- **• Set As Start**—Sets a thumbnail as the first thumbnail in a range.
- **• Play Video**—Plays video that a selected thumbnail represents. The video plays in the Operator page.
- **• Zoom To**—Sets the start time and end time for the display based range of thumbnails that you select. Shift-click or Ctrl-click to select thumbnails.
- **• Zoom In**—Decreases the displayed thumbnail duration to the next available duration value. The start time remains the same.
- **• Zoom Out**—Increases the duration of the displayed thumbnail duration to the next available duration value. The start time remains the same.
- **• Create Clip**—Saves a selected video clip on a local or network drive.

## **Playing a Video Thumbnail**

To play a video thumbnail, select the thumbnail and choose **Play Video** from the Actions menu.

# **Saving a Video Clip**

You can save a a video clip that contains one or more contiguous thumbnails.

To save a video clip:

- **1.** Shift-click or Ctrl-click to select a range of thumbnails, which defines the start time and end time of the clip.
- **2.** Choose Create Clip from the Actions menu.
- **3.** Choose the location in which to save the file.
- **4.** Click Save.

To view a saved clip, double-click the file to play it with the Cisco ReView Player video client.

#### altala **CISCO**

Cisco and the Cisco Logo are trademarks of Cisco Systems, Inc. and/or its affiliates in the U.S. and other countries. A listing of Cisco's trademarks can be found at [www.cisco.com/go/trademarks](http://www.cisco.com/go/trademarks). Third party trademarks mentioned are the property of their respective owners. The use of the word partner does not imply a partnership relationship between Cisco and any other company. (1005R).

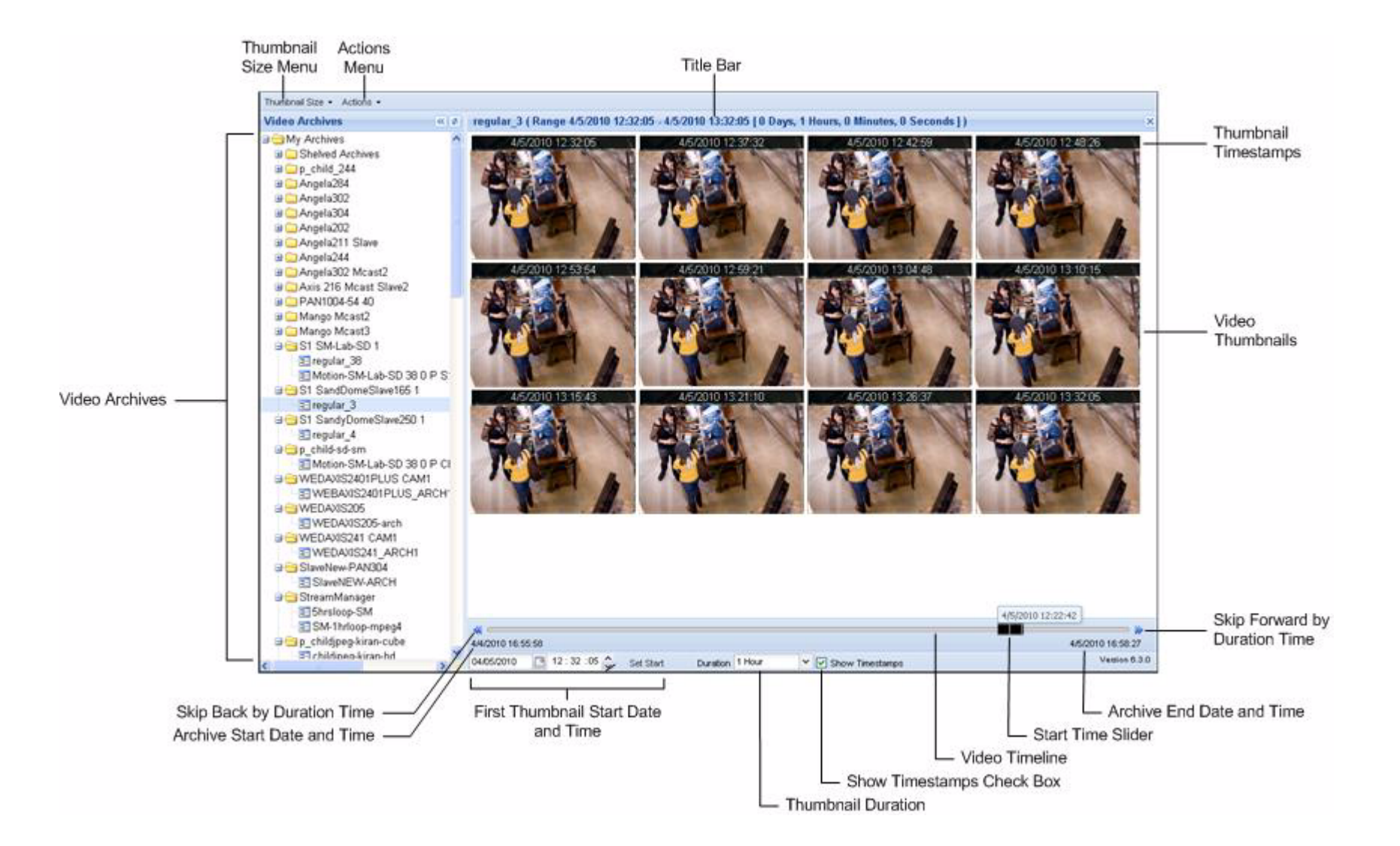